# **VirtualBox : Réduire la taille d'un disque virtuel au format VDI**

Liens :

- [http://www.kevinsubileau.fr/informatique/astuces-tutoriels/virtualbox-compacter-image-disque-v](http://www.kevinsubileau.fr/informatique/astuces-tutoriels/virtualbox-compacter-image-disque-vdi-dynamique.html) [di-dynamique.html](http://www.kevinsubileau.fr/informatique/astuces-tutoriels/virtualbox-compacter-image-disque-vdi-dynamique.html)
- <https://support.microsoft.com/fr-ca/help/12425/windows-10-free-up-drive-space>

## **Présentation**

Les images disques de taille allouée dynamiquement par VirtualBox sont créées avec une taille minimale et grandissent automatiquement au fur et à mesure que des données sont écrites. En revanche, lorsque des données sont supprimées du disque virtuel, l'espace ainsi libéré n'est pas restitué à la machine hôte.

Ces images disques vont régulièrement augmenter en taille jusqu'à atteindre leur taille maximale. De plus lors de 'exportation de la VM, la taille de l'archive OVA sera également disproportionnée.

Pour récupérer cet espace inutilisé dans le disque virtuel au niveau du disque physique et de l'archive OVA lors d'une exportation, vous devez :

- supprimer dans votre VM les fichiers inutilisés ;
- compacter manuellement l'image disque avec les solutions présentées ci-après.

#### **Libérer de l'espace disque sous Windows 10**

Lien : <https://support.microsoft.com/fr-ca/help/12425/windows-10-free-up-drive-space>

### **Préparation du disque virtuel**

Il faut d'abord préparer le disque virtuel à compacter. En effet, le compactage fonctionne en supprimant de l'image les blocs ne contenant que des zéros. Or, lorsque des fichiers sont supprimés sur le disque virtuel, le système de fichiers ne met pas automatiquement à zéro la zone de stockage associée, et VirtualBox ne peut donc pas récupérer cet espace. Il faut donc au préalable mettre à zéro manuellement l'espace libre du disque virtuel à partir de la VM.

#### **Depuis une machine virtuelle sous Windows**

- défragmenter le disque virtuel ;
- téléchargez [SDelete de Sysinternals](https://technet.microsoft.com/en-us/sysinternals/bb897443) puis lancez la commande suivante en précisant le disque à traiter :

Last update: 2020/10/31 systeme:virtualboxa:reductiondisque https://siocours.lycees.nouvelle-aquitaine.pro/doku.php/systeme/virtualboxa/reductiondisque?rev=1604167393 19:03

sdelete -z c:

#### **Compactage de l'image disque**

- Arrêtez la machine virtuelle ;
- En invite de commandes depuis la machine hôte, lancez la commande suivante :

C:\Program Files\Oracle\VirtualBox\VBoxManage modifyhd [chemin-dudisque.vdi] -compact

Si le chemin d'installation de VirtualBox n'est pas dans votre PATH, vous devrez bien sûr indiquer le chemin complet de l'exécutable (par exemple, "C:\Program Files\Oracle\VirtualBox\VBoxManage.exe" par défaut sous Windows x64).

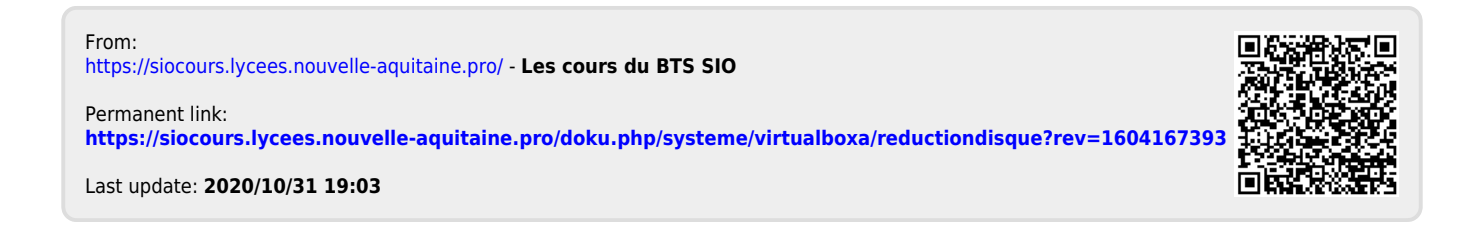